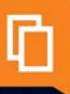

# **Procédure de sauvegarde Popsy MSDE**

18/11/10

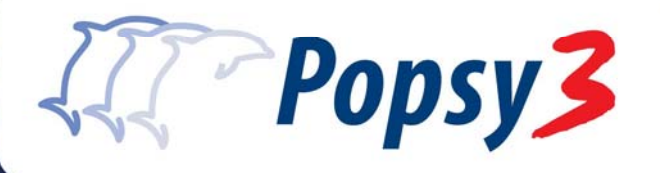

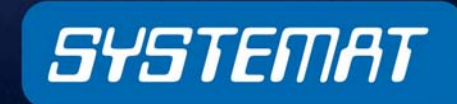

a passion for solutions

# **Table des matières**

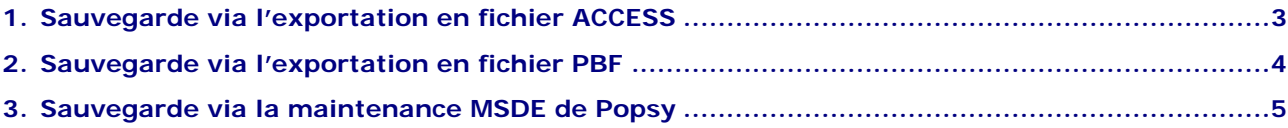

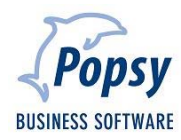

## **1. Sauvegarde via l'exportation en fichier ACCESS**

Cette procédure permet de récupérer vos dossiers présents sur votre serveur MSDE sous le format de base ACCESS (extension .MDB).

Pour ce faire, dans Popsy, passez par les points du menu « Fichier =>Exporter ».

- Sélectionnez votre dossier (vous pouvez en sélectionner plusieurs en même temps)
- Changez le type de connexion en SYSTEMAT SOFTWARE DATABASE
- Sélectionnez le répertoire dans lequel le dossier sera sauvegardé
- Cliquez sur **OK**

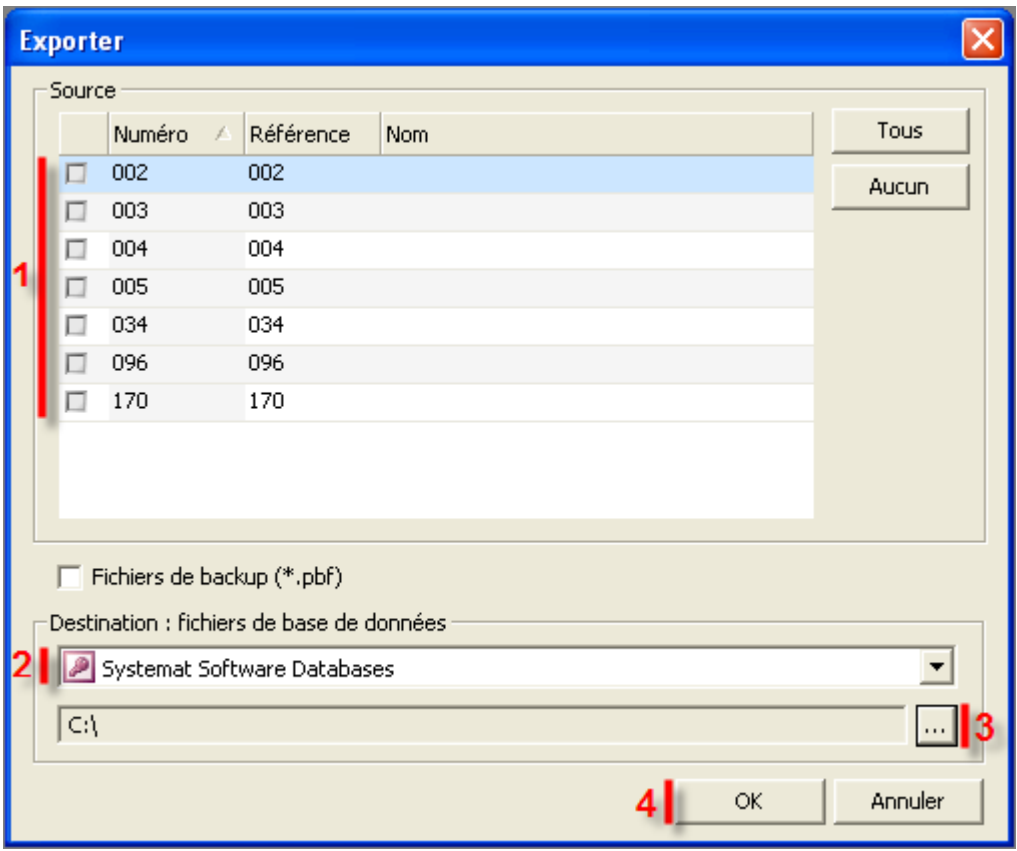

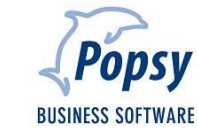

#### **2. Sauvegarde via l'exportation en fichier PBF**

Cette procédure permet de récupérer vos dossiers présents sur votre serveur MSDE sous un format propre à Popsy, le fichier .PBF.

Pour ce faire, dans Popsy, passez par les points du menu « Fichier => Exporter ».

- Sélectionnez votre dossier (vous pouvez en sélectionner plusieurs en même temps)
- Cochez la case « Fichiers de backup (\*.PBF) »
- Sélectionnez le répertoire dans lequel le dossier sera sauvegardé
- Cliquez sur **OK**

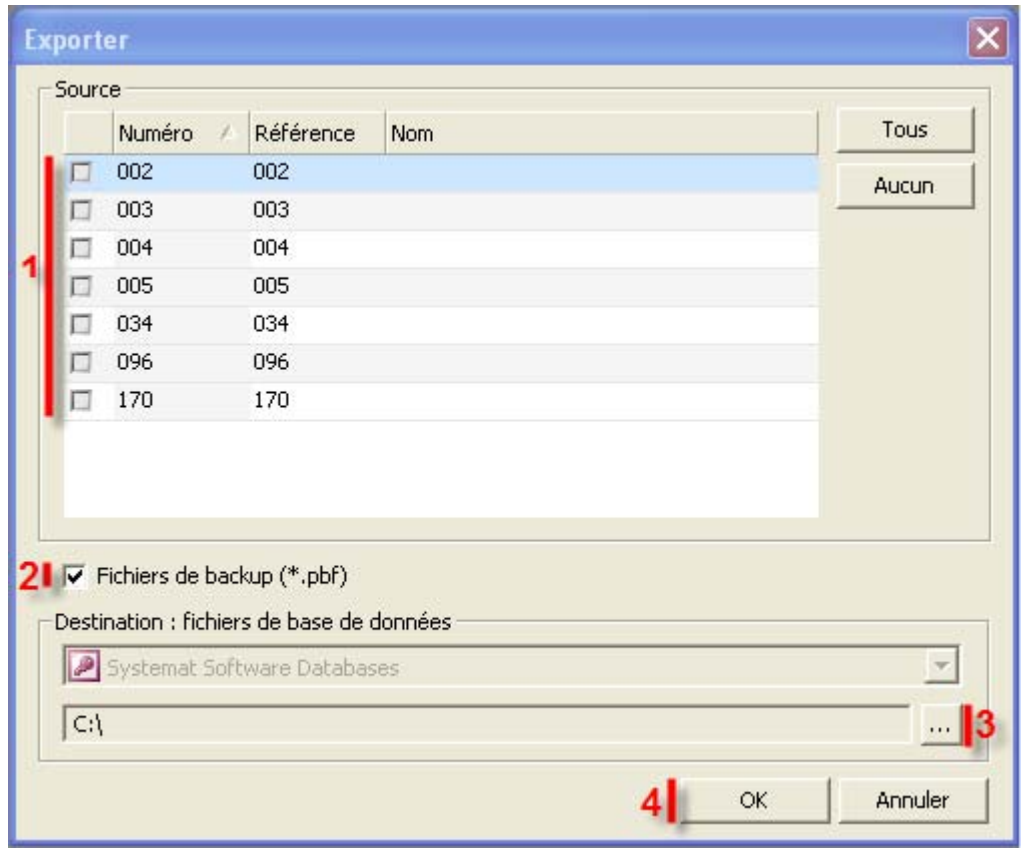

### **3. Sauvegarde via la maintenance MSDE de Popsy**

Cette procédure permet de récupérer vos dossiers présents sur votre serveur MSDE sous un format de fichier .BAK.

Cette action ne peut se faire qu'à partir du serveur sur lequel le serveur MSDE a été installé.

Pour ce faire, passez par le menu Windows « Démarrer => Programmes => Popsy 3.0 => MSDE ».

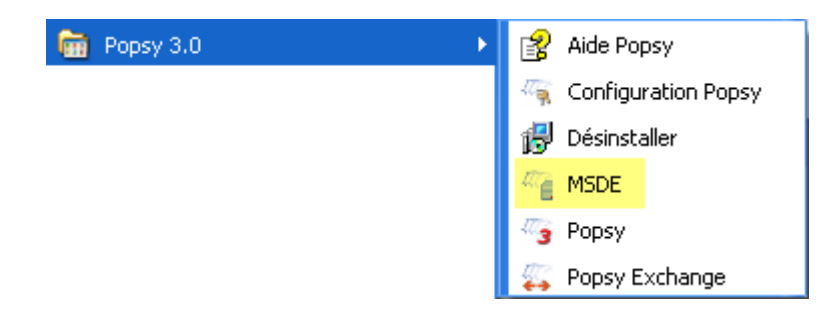

La fenêtre suivante se présente à vous.

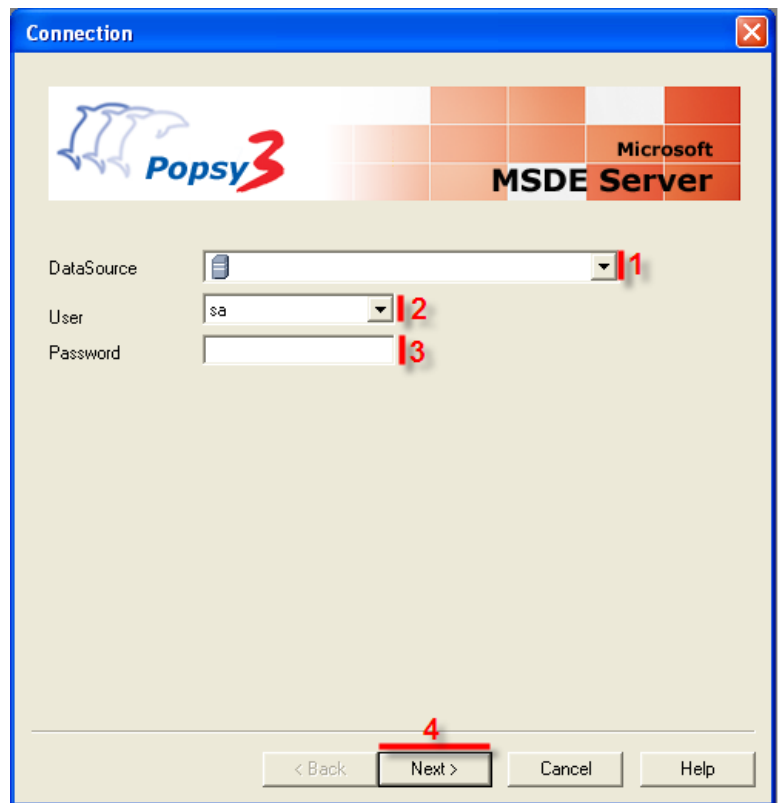

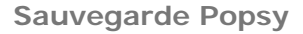

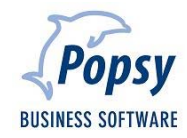

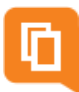

- Sélectionnez votre connexion ODBC sur laquelle sont stockés vos dossiers
- Insérez l'utilisateur défini lors de l'installation du serveur MSDE (par défaut : « sa »)
- Saisissez le mot de passe associé à l'utilisateur
- Cliquez sur **Next**

Une fois connecté, l'écran suivant apparait.

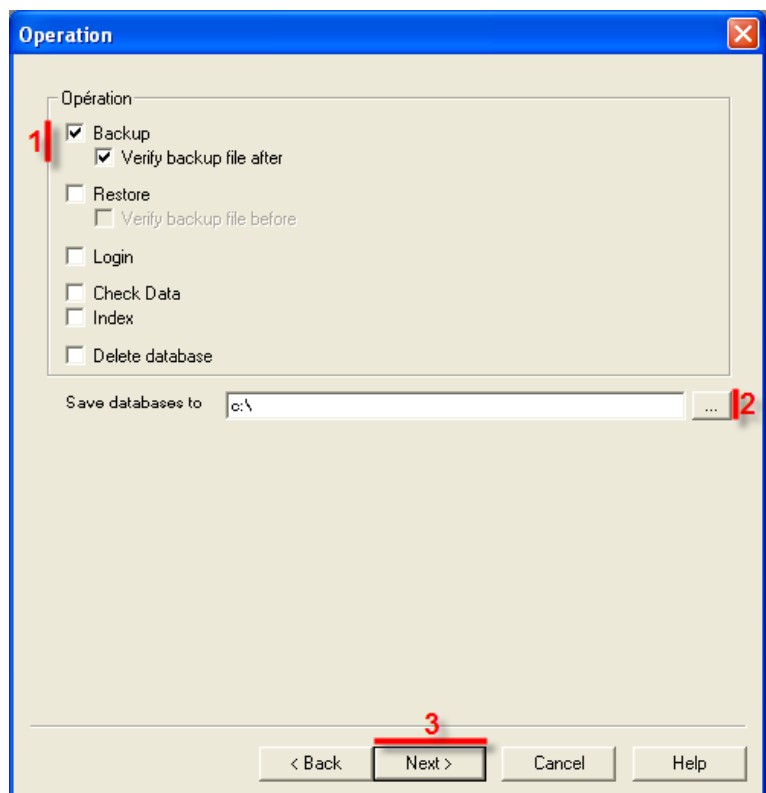

- Sélectionnez l'action « Backup » et « Verify backup file after »
- Sélectionnez le répertoire dans lequel le dossier sera sauvegardé
- Cliquez sur **Next**

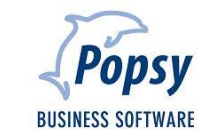

L'écran de sélection des dossiers s'ouvre.

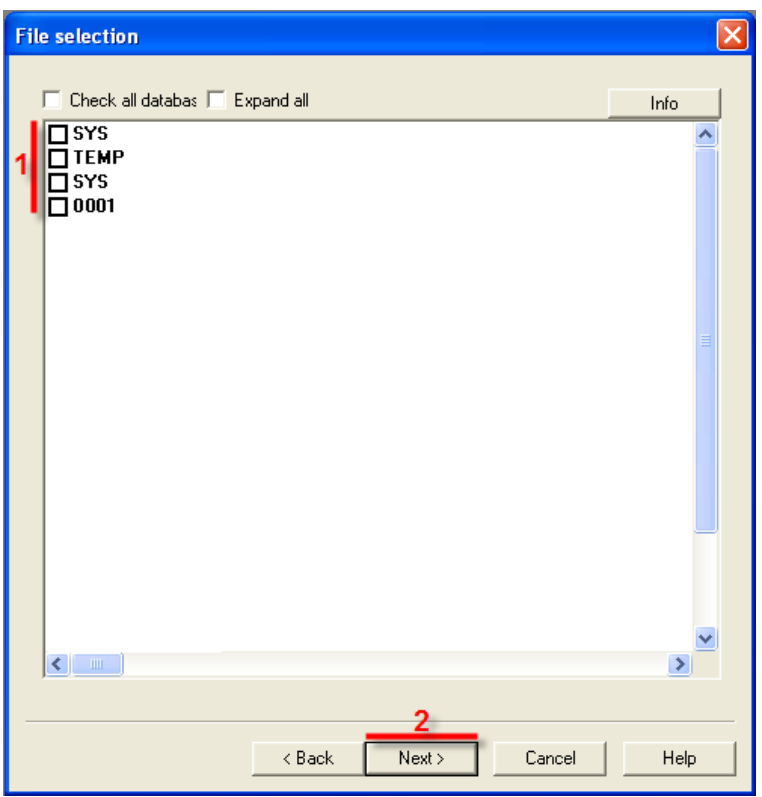

- Sélectionnez votre dossier (vous pouvez en sélectionner plusieurs en même temps)
- Cliquez sur **Next**

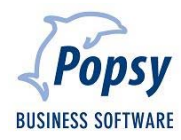

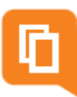

• L'écran reprenant les différents dossiers sélectionnés apparaît.

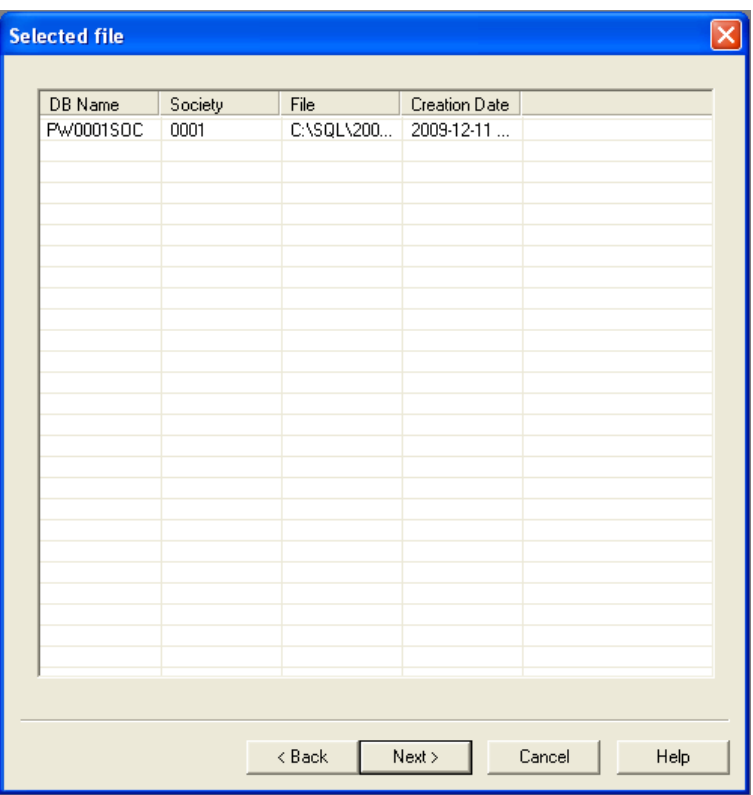

- Cliquez sur **Next**.
- Une fois le bouton **Next** cliqué, un écran de confirmation apparaît.

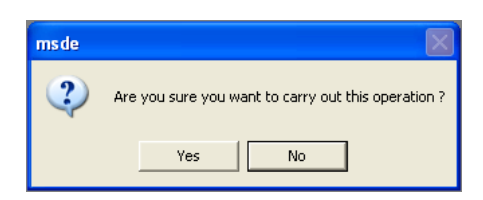

• Cliquez sur **Yes**.

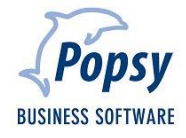

ı

#### **Attention**

*La procédure suivante vous est donnée à titre d'information.* 

*Nous ne pouvons être tenus pour responsables dans le cas où vos backups ne se feraient pas correctement* 

Il est possible d'automatiser cette dernière procédure.

- Créez un nouveau fichier texte
- Insérez le code suivant dans le document

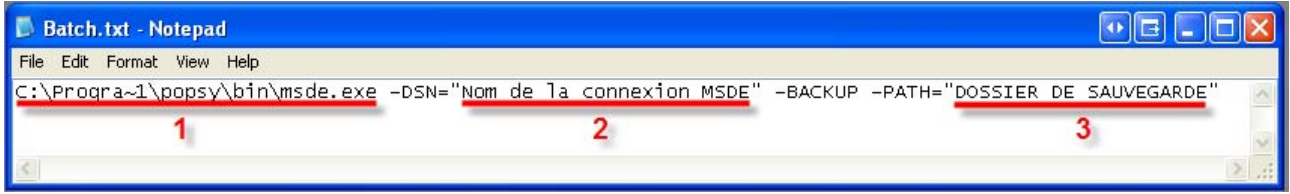

- 1. Chemin de destination jusqu'au module MSDE (à changer selon votre installation)
- 2. Nom de l'instance MSDE (comme sélectionné sur la page 4)
- 3. Le répertoire dans lequel le dossier sera sauvegardé
- Une fois le fichier modifié, changez l'extension du fichier « .TXT » en « .BAT »
- Dans Windows, faites « Démarrer => Programmes => Accessoires => Outils Systèmes => Tâches planifiées » et cliquez sur **Ajouter une tâche planifiée**
- Via le bouton **Parcourir**, sélectionnez le fichier « .BAT » précédemment créé.

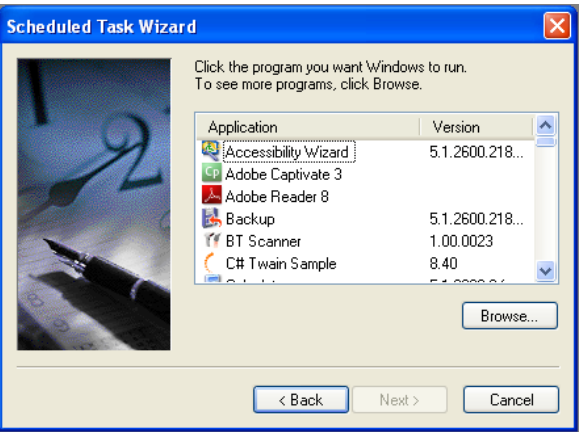

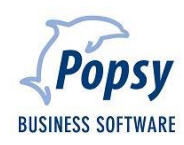

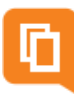

• Donnez un libellé à votre tâche ainsi que son mode de planification

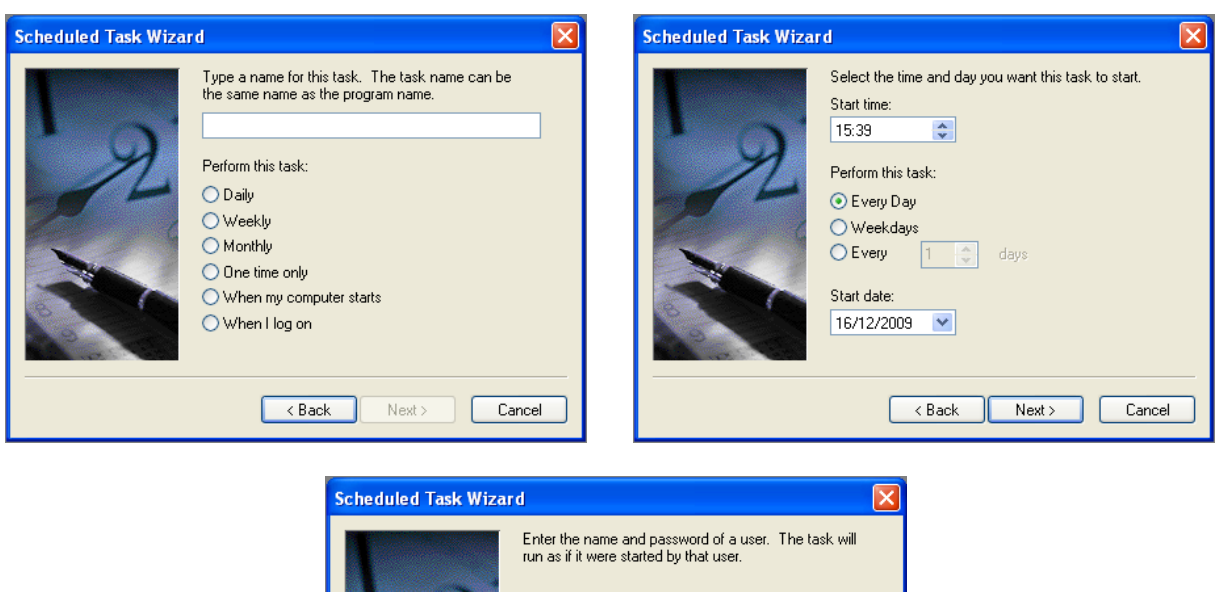

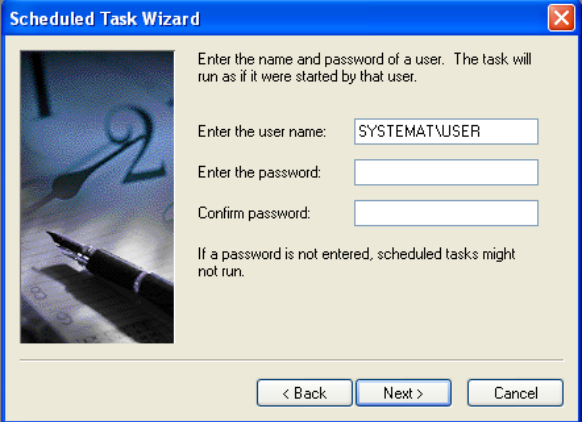

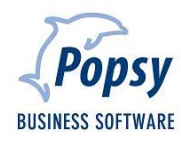

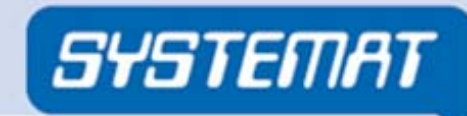

a passion for solutions